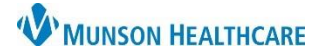

## **Taper Dose Prescription Order** for Providers

Cerner PowerChart **EDUCATION**

## **How to Order a Taper Dose**

- 1. Navigate to the Discharge Provider MPage within the Provider View.
- 2. Select the Home Medications Component.
- 3. Select Discharge.

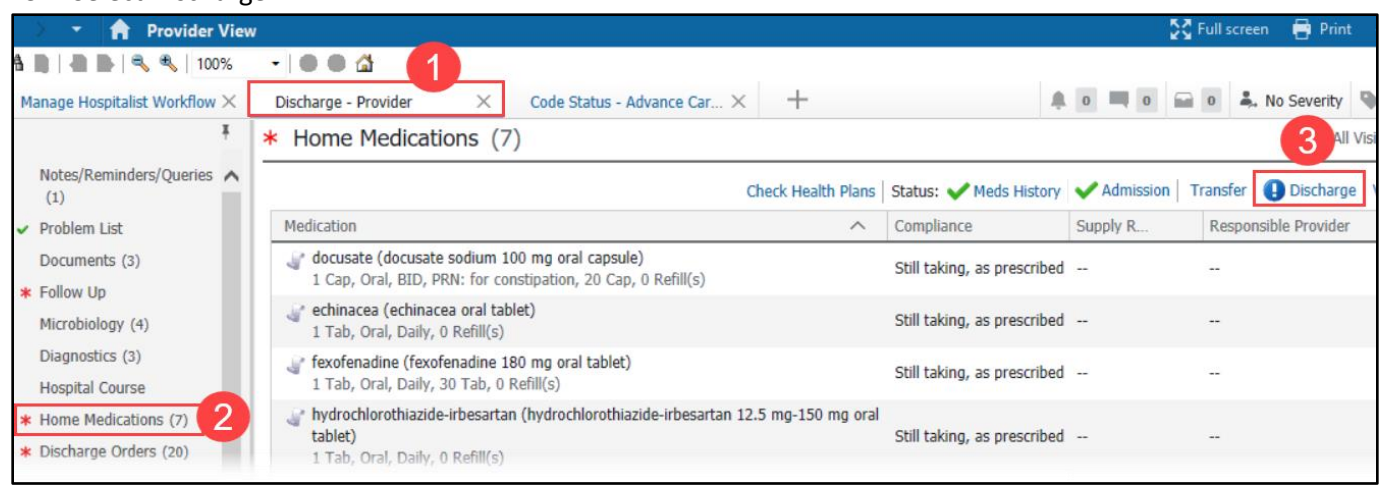

- 4. From the Discharge Reconciliation window, complete medication reconciliation for all other medications. Select the Create new Rx  $\Box$ option for the medication needing a taper dose prescription.
- 5. Click on the **O** icon to complete missing order details for the medication.
- 6. Use the drop-down arrow to select the tablet size that matches the lowest dose in the taper.

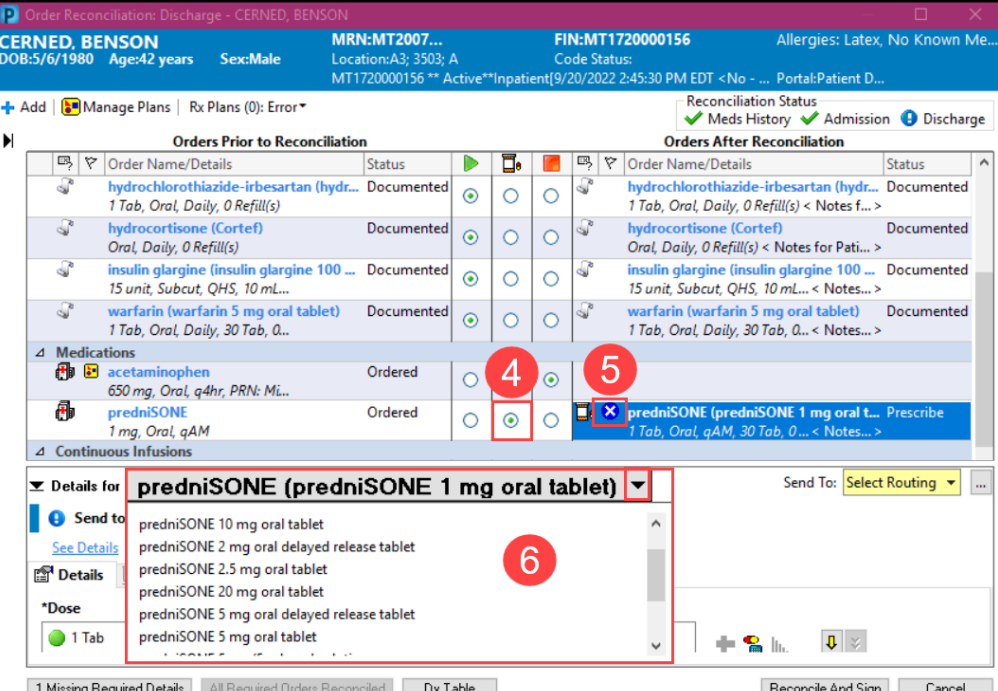

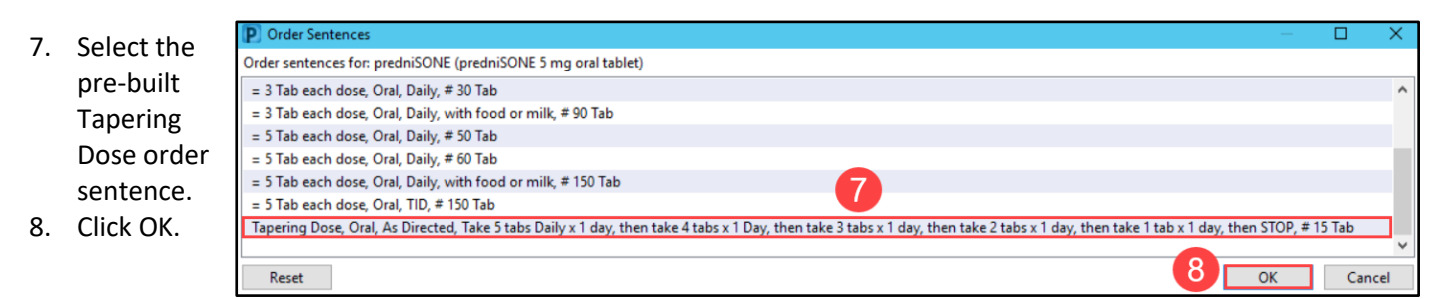

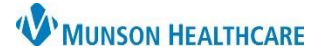

## **Taper Dose Prescription Order** for Providers

- 9. Make any changes to the pre-built order sentence, if desired.
- 10. Enter the appropriate Dispense quantity based on the taper regimen.
- 11. Select the patient's preferred pharmacy in the Send To: field and complete the ordering process to ePrescribe the medication. For more details on how to ePrescribe medications, please review the education document ePrescribe Medications on th[e Clinical EHR Website.](https://www.munsonhealthcare.org/clinical-ehr-education/physician-provider/hospital-provider-medications-and-prescribing)
- 12. Click Reconcile And Sign.

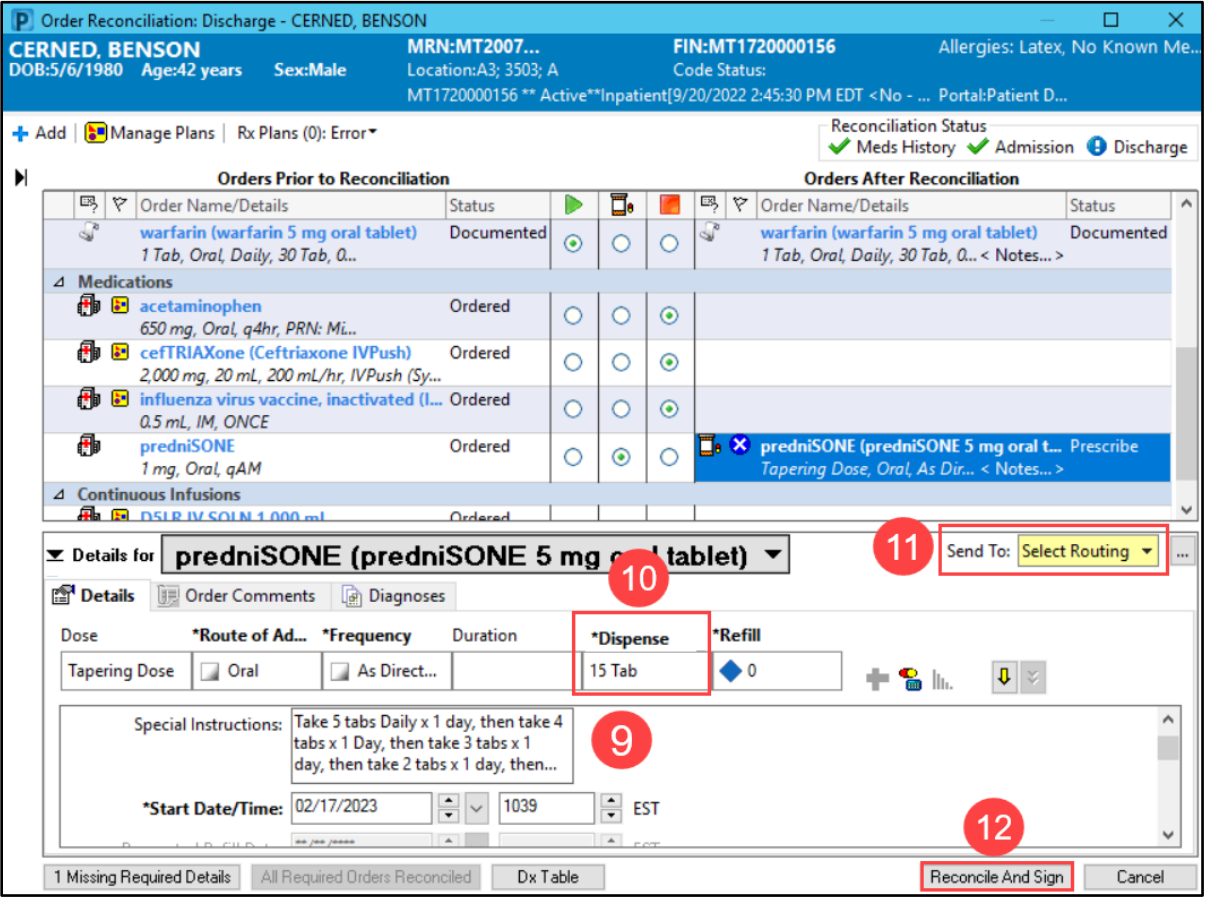